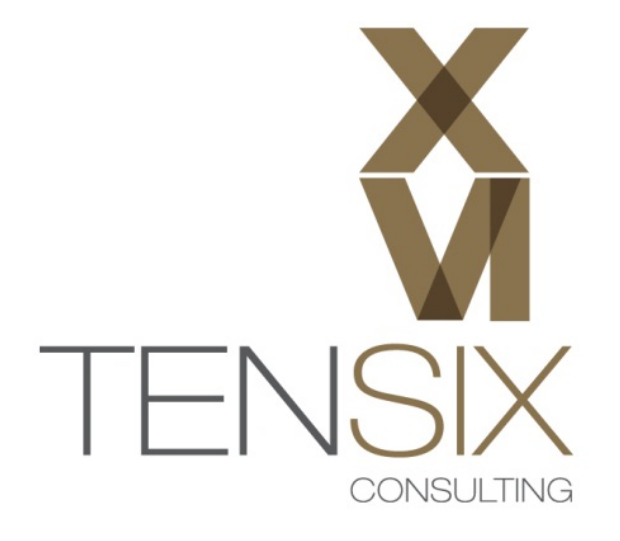

# Primavera P6 R8.4

## **Installation Instructions**

### **For Windows 7 Users**

**Revision 3.0 – 2014 Edition**

**IMPORTANT: READ THESE INSTRUCTIONS CAREFULLY AND FOLLOW THEM** EXACTLY.

**The following is provided for your convenience only. Ten Six Consulting do not offer technical support for the installation process of P6 Professional.** 

#### **Step 1 – Unzip Primavera P6 Professional R8.4 Media Pack**

**HOW TO: Unzip the V47141‐01.zip media pack file:**

- 1. Locate the **V47141‐01.zip** file using the **Windows File Explorer**.
- 2. Right‐click on the **V47141‐01.zip** file and select **Extract All…** from the menu.

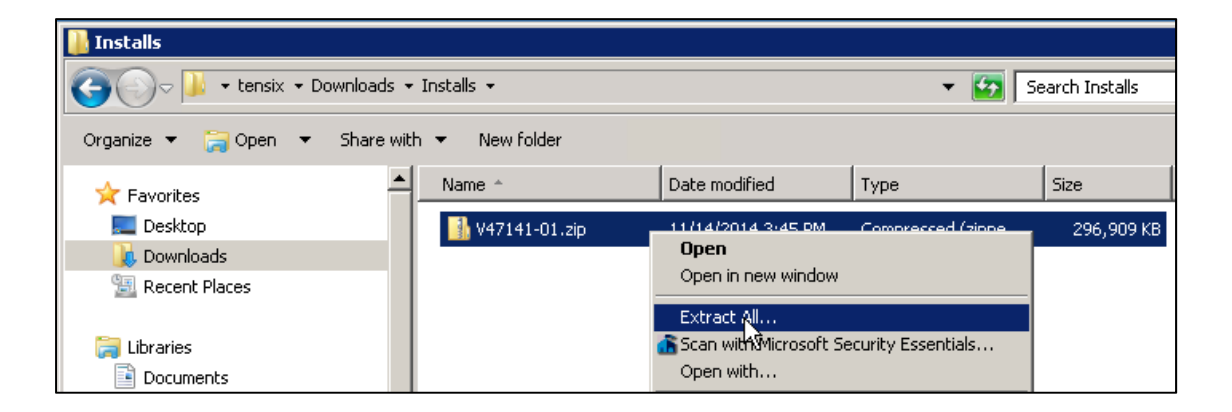

**Sign** 

3. In the Extract Compressed (Zipped) Folders dialog, click the Browse button to find a good location into which to extract the Primavera P6 Professional installation files.

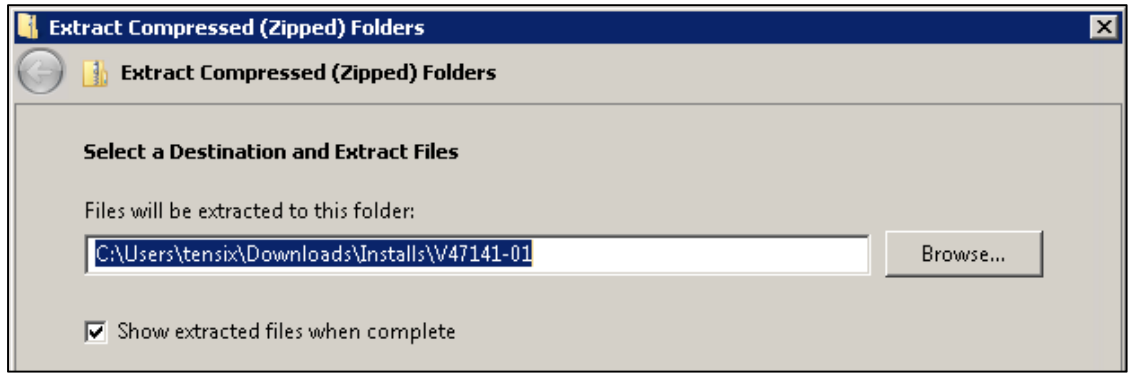

4. Click the **Extract** button at the bottom of the dialog to extract the installation files to the default path shown in the 'Files will be extracted to this folder:' field.

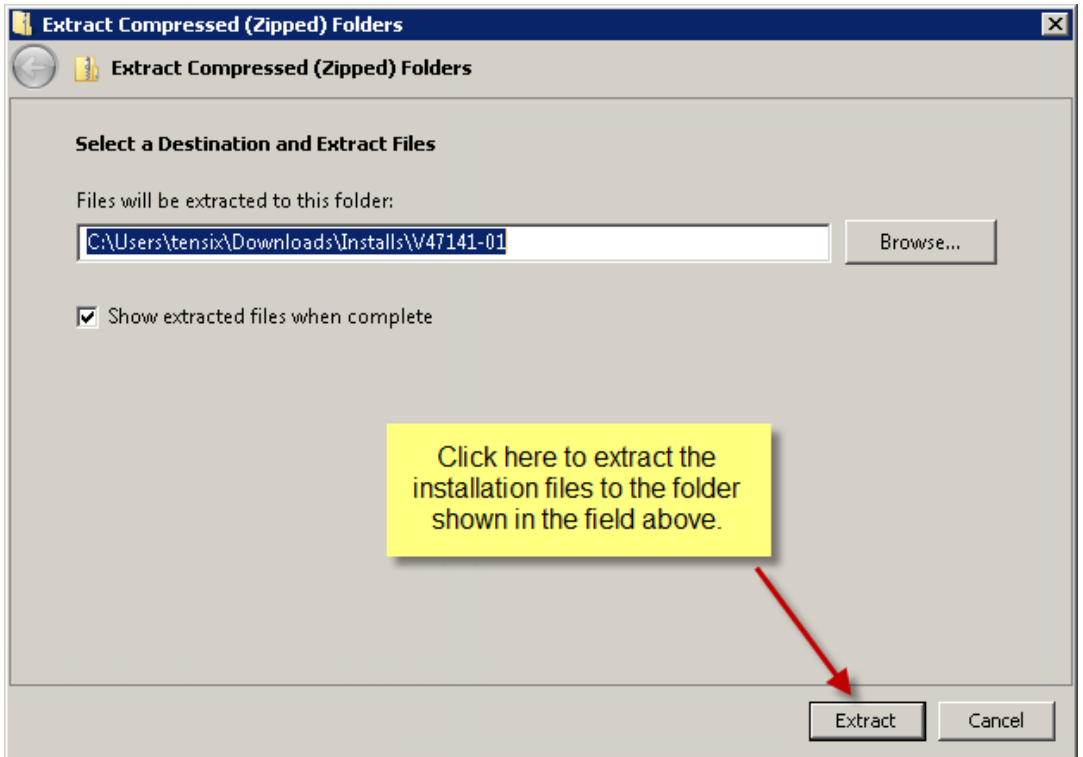

5. You will see the files being extracted.

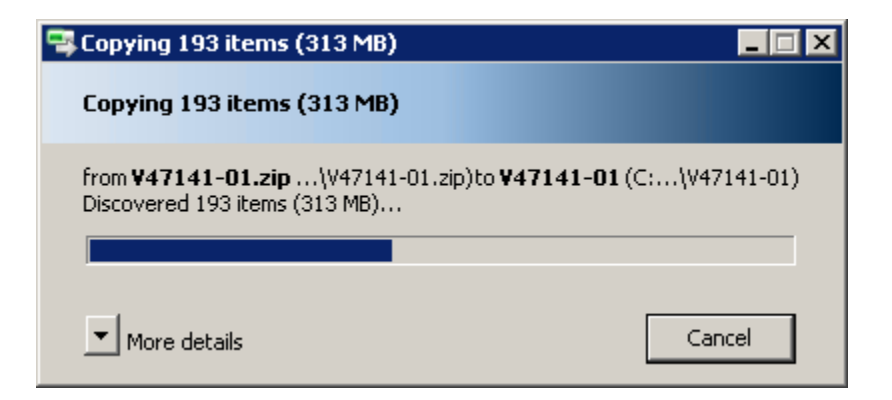

6. The P6 installation files will be in a folder named P6\_R83\_Client\_Applications. For example, if you chose to extract it to your downloads directory it would be located in a folder like the following:

**C:\Users\username\Downloads\V47141‐01\P6\_Pro\_R84**

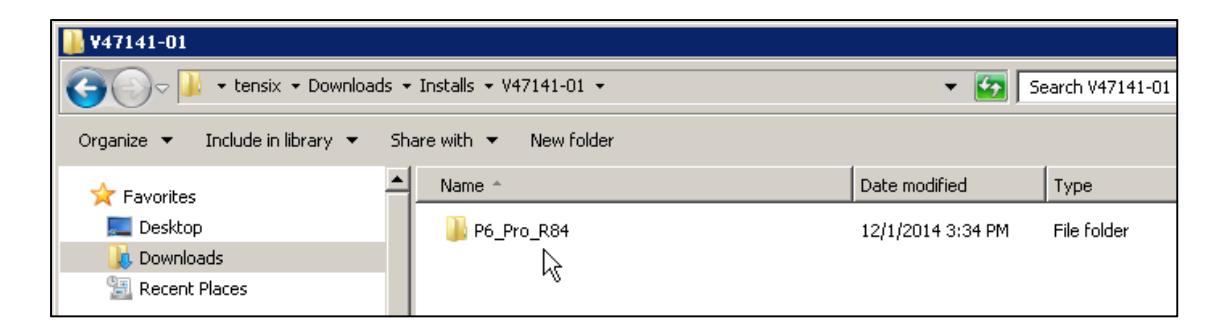

You have now unzipped the Primavera P6 Professional installation files and can proceed to the next steps that show you how to install the program.

**IMPORTANT: Read the following instructions carefully and follow them EXACTLY.** If you deviate from these instructions the installation may not work. These are provided for your convenience only. Ten Six Consulting do not offer technical support for Primavera P6 Installations.

#### **Step 2 ‐ Install Primavera P6 Professional on Windows 7**

- 1. Using your Windows file explorer, double‐click to open the **P6\_Pro\_R84** folder.
- 2. Now locate the **setup.exe** file and double‐click to start the P6 installer.

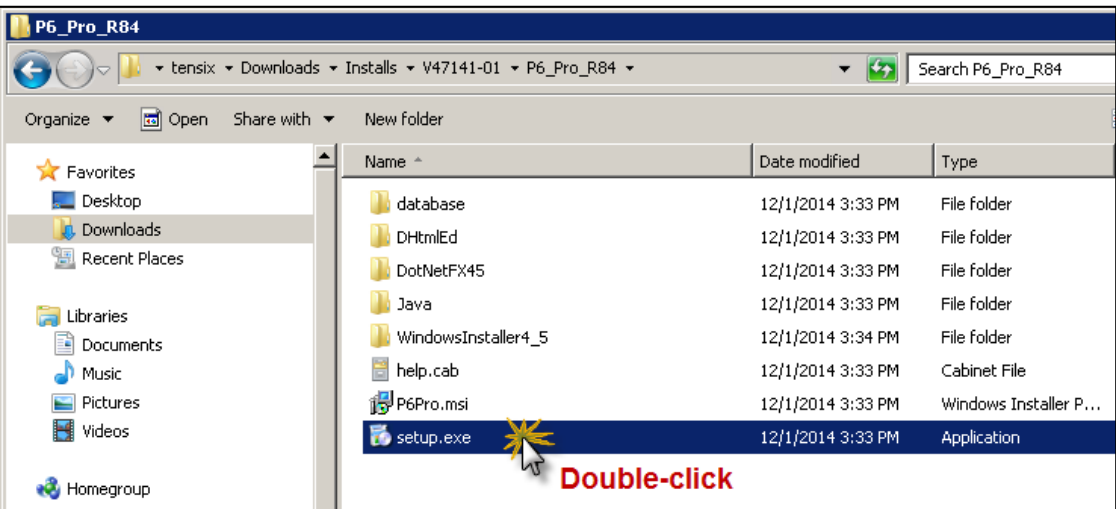

3. Windows will prompt you to allow the opening of the setup.exe file. Click **Run** when you see the following dialog:

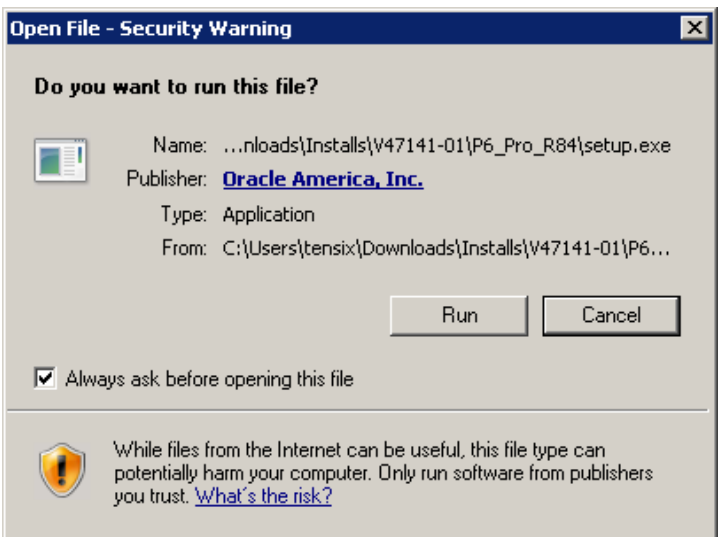

At this point you may be prompted to install some prerequisites depending on what you already have installed on your windows system and what versions these might be. These include the Microsoft .Net Framework 4.5, Java SE Runtime Environment 7.0 and the Microsoft DHTML Editing Component. You will need to install these if prompted in order that Primavera P6 Professional will work on your computer.

4. If the correct version of Microsoft .NET Framework is not present, you will see the following prompt:

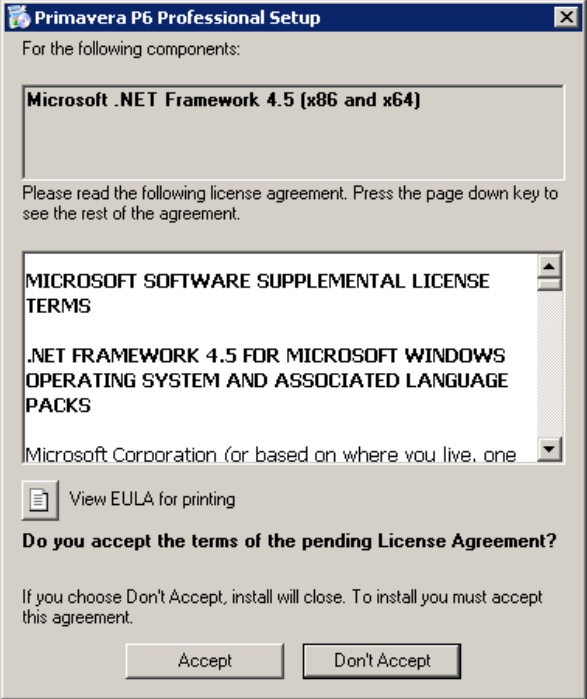

- 5. Click the **Accept** button.
- 6. Windows will prompt you to allow the **Microsoft .NET framework** installer to open. Click **Run**.

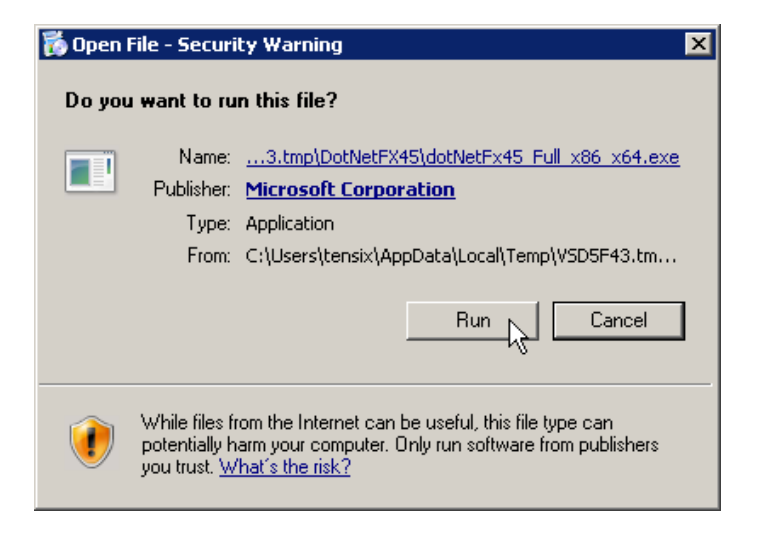

7. The Microsoft .NET Framework will be installed on your machine.

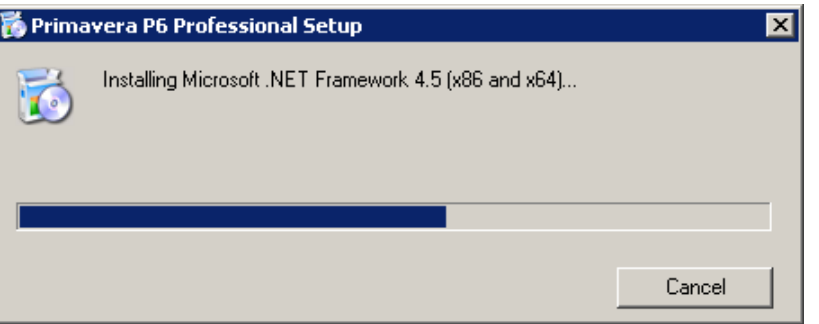

8. If Java is not installed on your machine, you will see the following dialog: click **Install**.

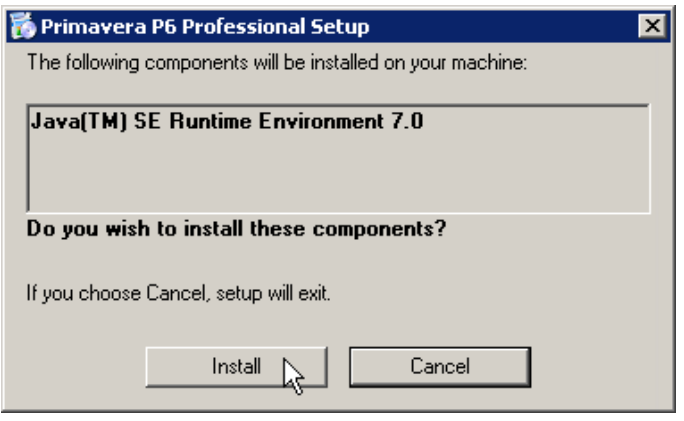

9. Windows will prompt you again to allow the opening of the **Java** install file: click **Run** in this dialog.

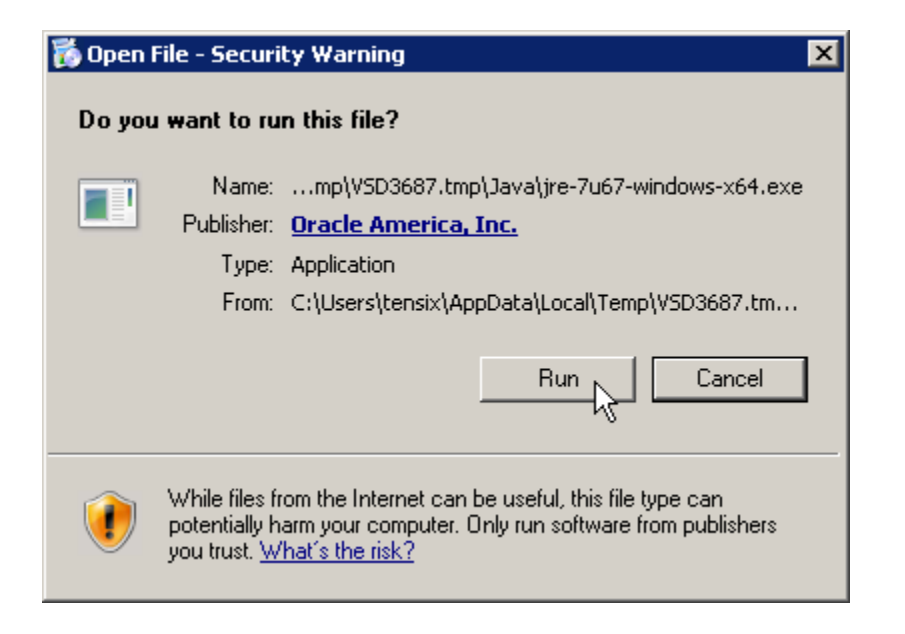

10. In the **Java Setup** dialog, click **Install >**.

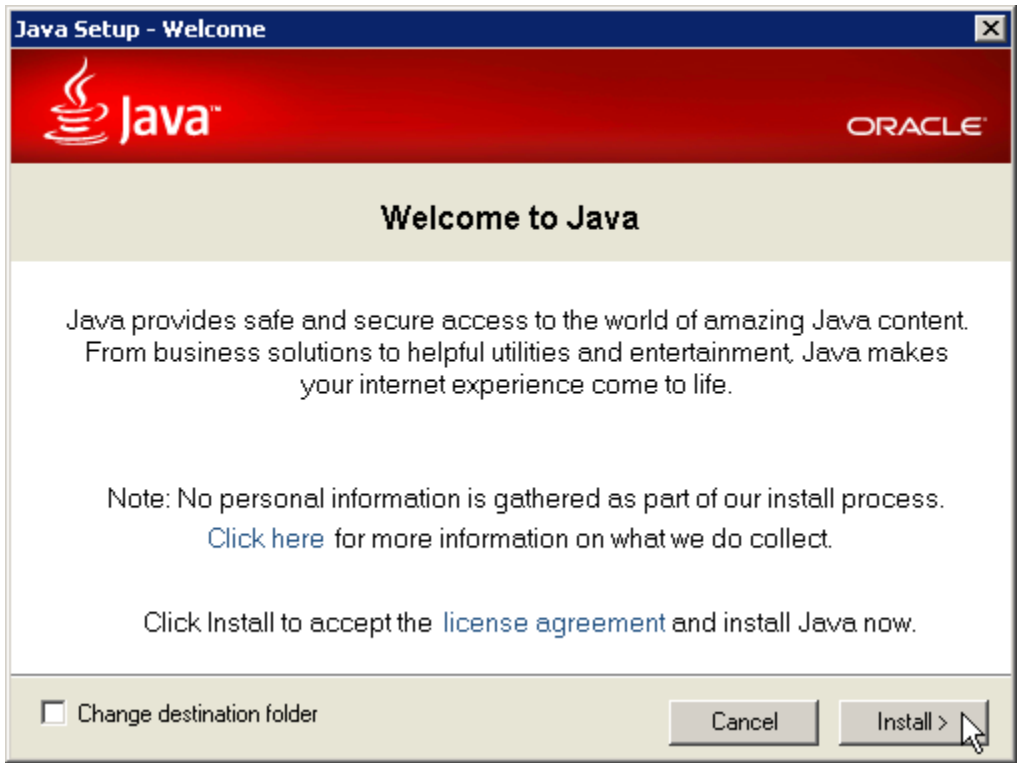

11. During installation you will see the following dialog.

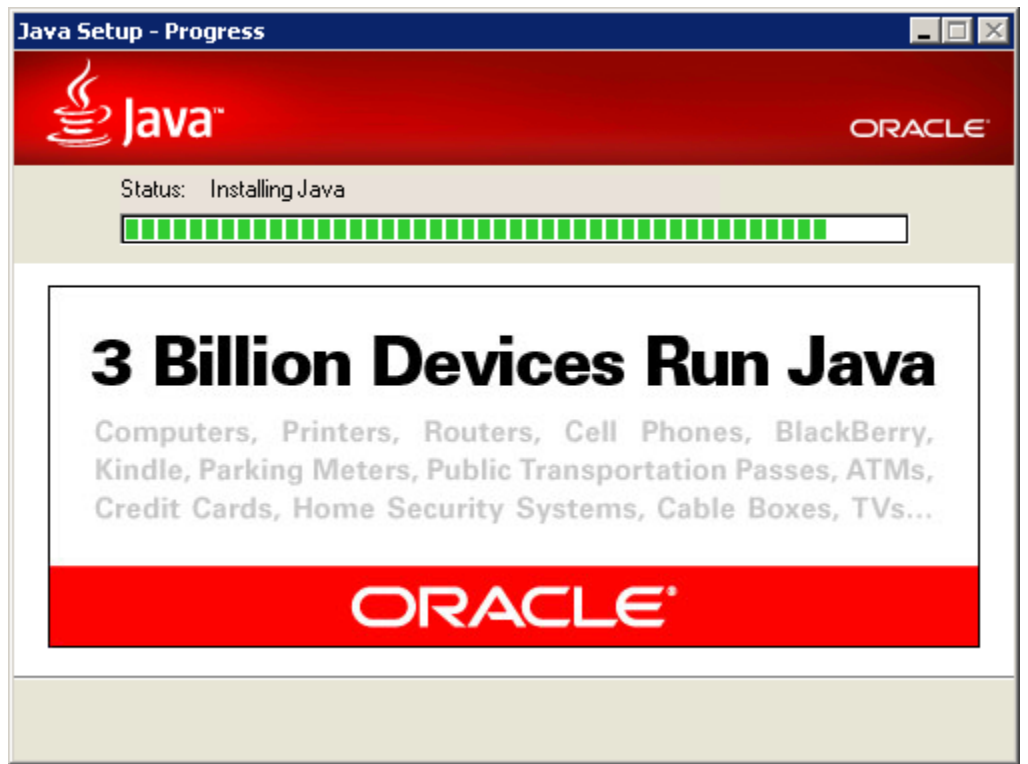

12. When the Java install is complete, click **Close**.

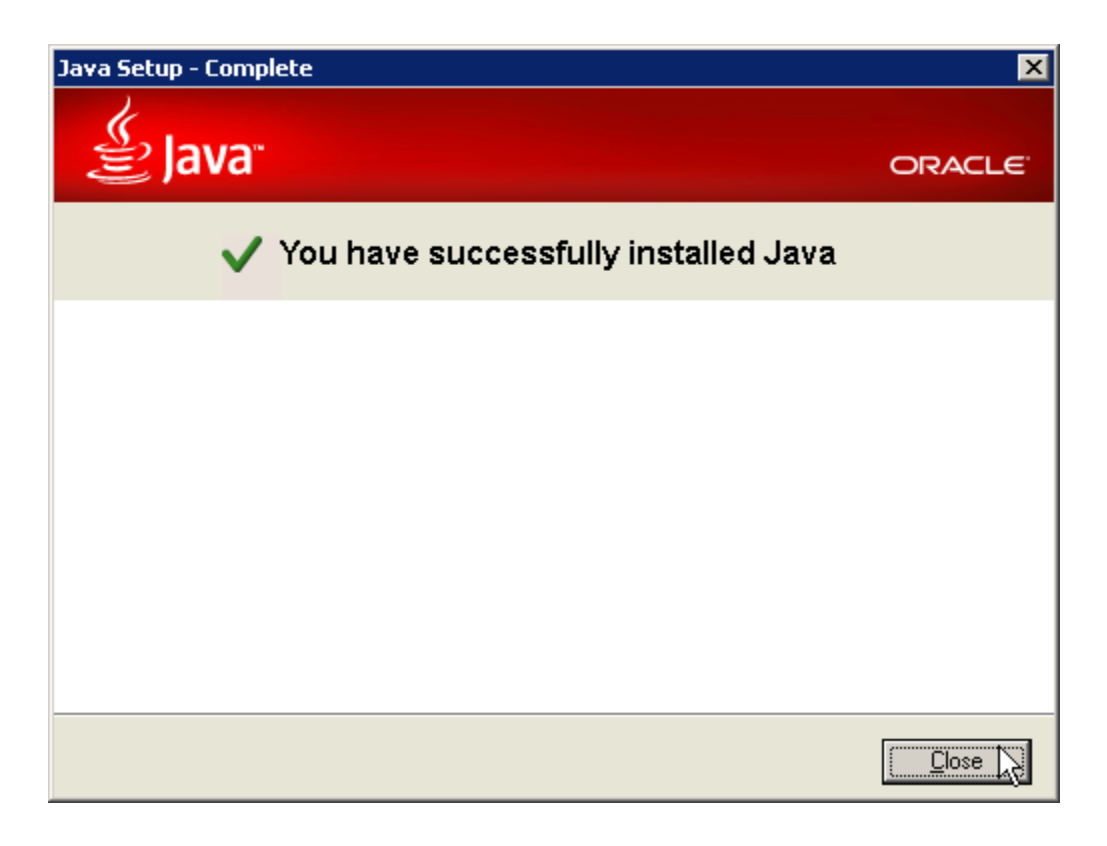

13. If the **Microsoft DHTML Editing Component** is not present on your machine, you will see the following prompt. Click **Install**.

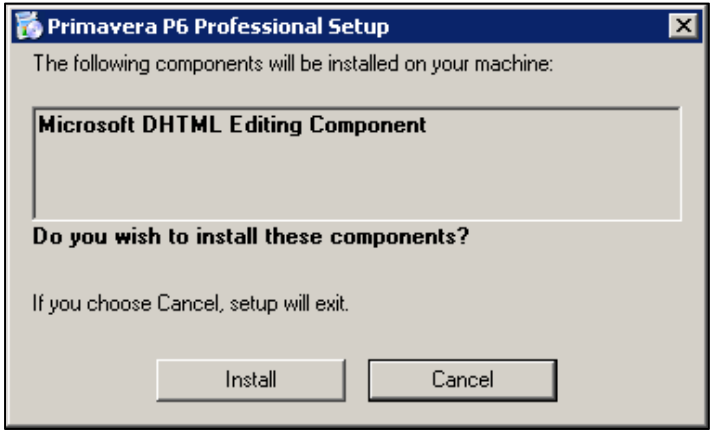

- 14. Once the prerequisites are installed, the installer will take you to the start of the Primavera P6 Professional installation.
- 15. When the main **Primavera P6 Professional R8.3 Setup Wizard** dialog appears, click **Next>**.

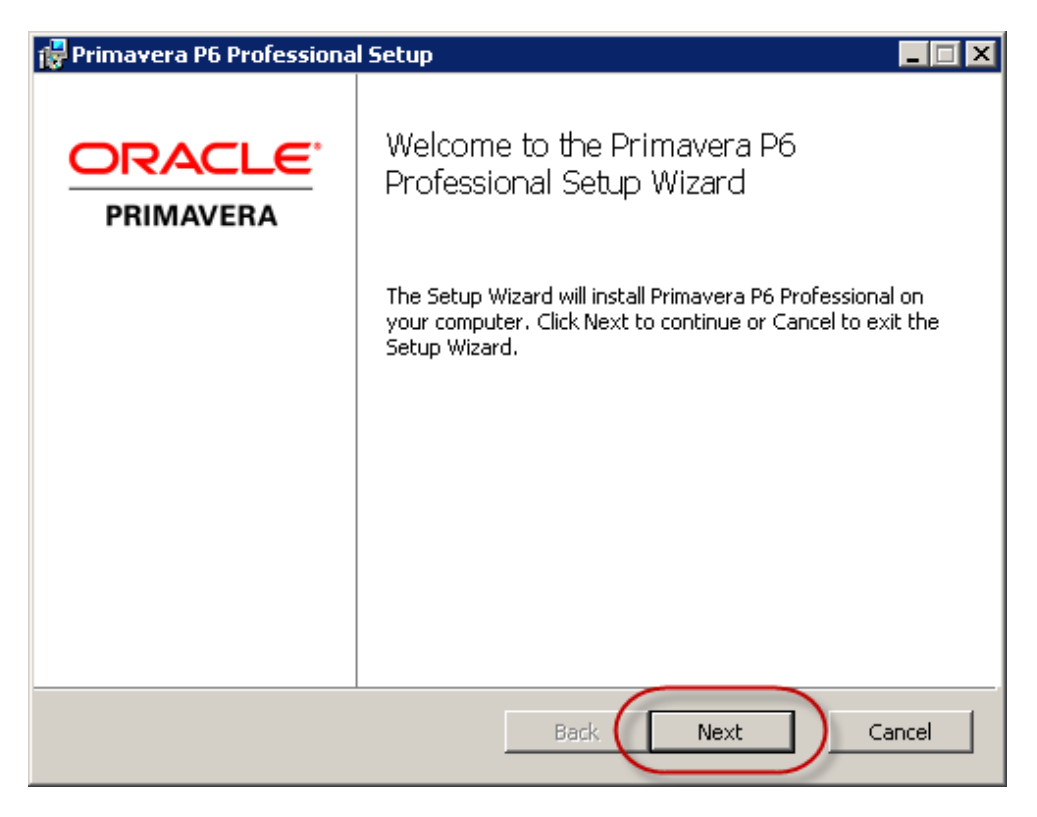

16. In the **Choose Setup Type** dialog, click on the '**Typical**' button.

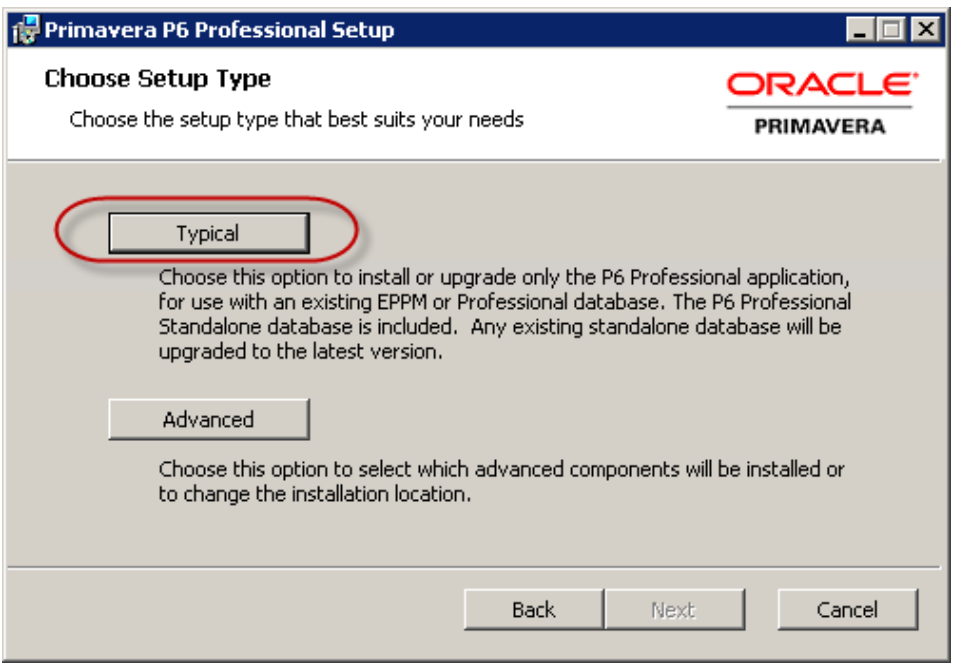

- 17. In the **Ready to install Primavera P6 Professional** dialog, click the **Install** button. The program install the main components of the Primavera P6 Professional client on your machine.
- 18. When the **Database Configuration** dialog, appears, you need to select the **P6 Pro Standalone (SQLite)** option from the '**P6 Professional driver type**' dropdown list.

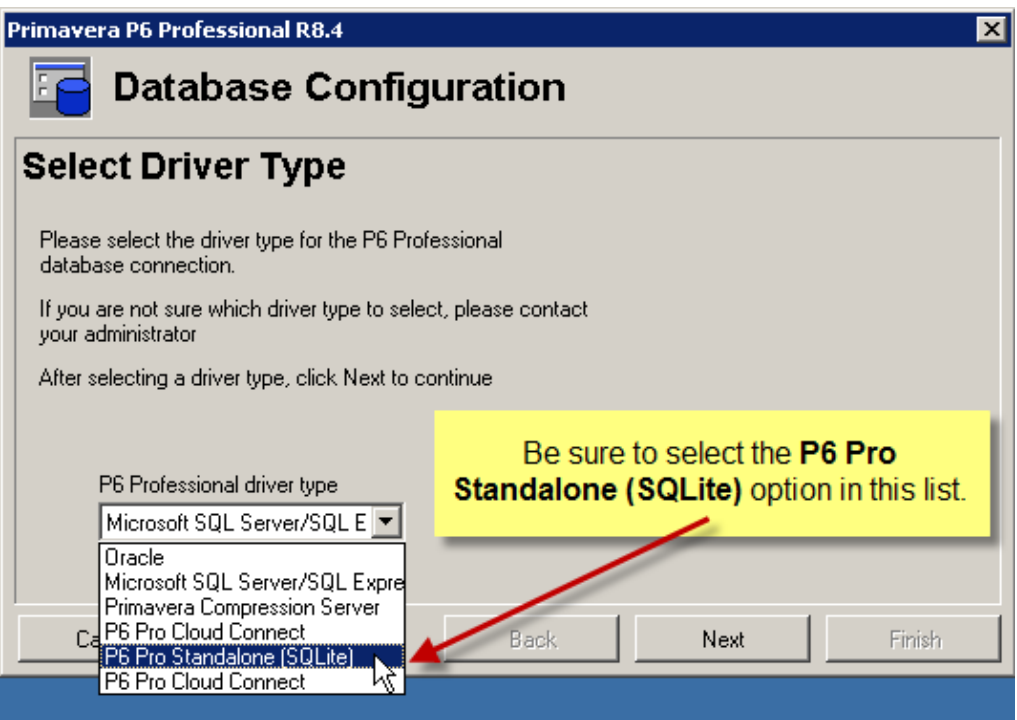

- 19. Click **Next**.
- 20. In the **Configure P6 Professional Standalone Connection** dialog, select the '**Add a new standalone database and connection**' option.

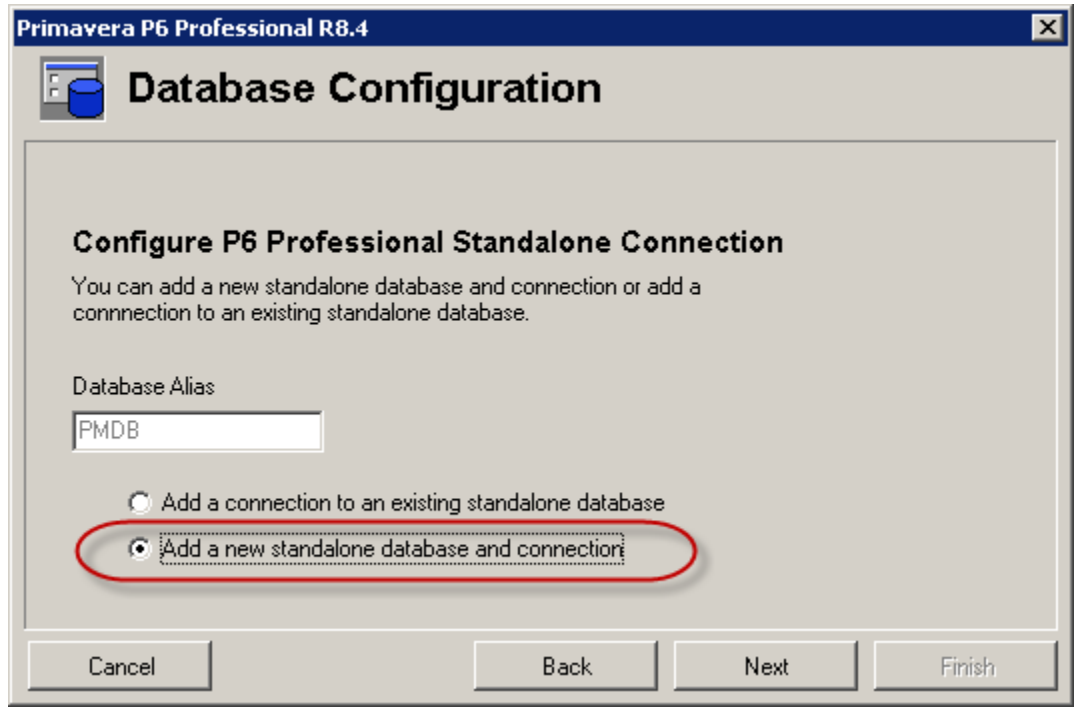

- 21. Click **Next**.
- 22. In the subsequent dialog, enter and confirm an administrative password for the system. We recommend going with the default Login Name: of 'admin' and 'personal name 'SYSTEM' for the names, and make a careful note of the password you enter below for this login. If you forget this password, you will not be able to access this P6 database and will be permanently locked out.

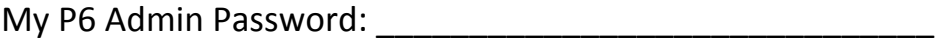

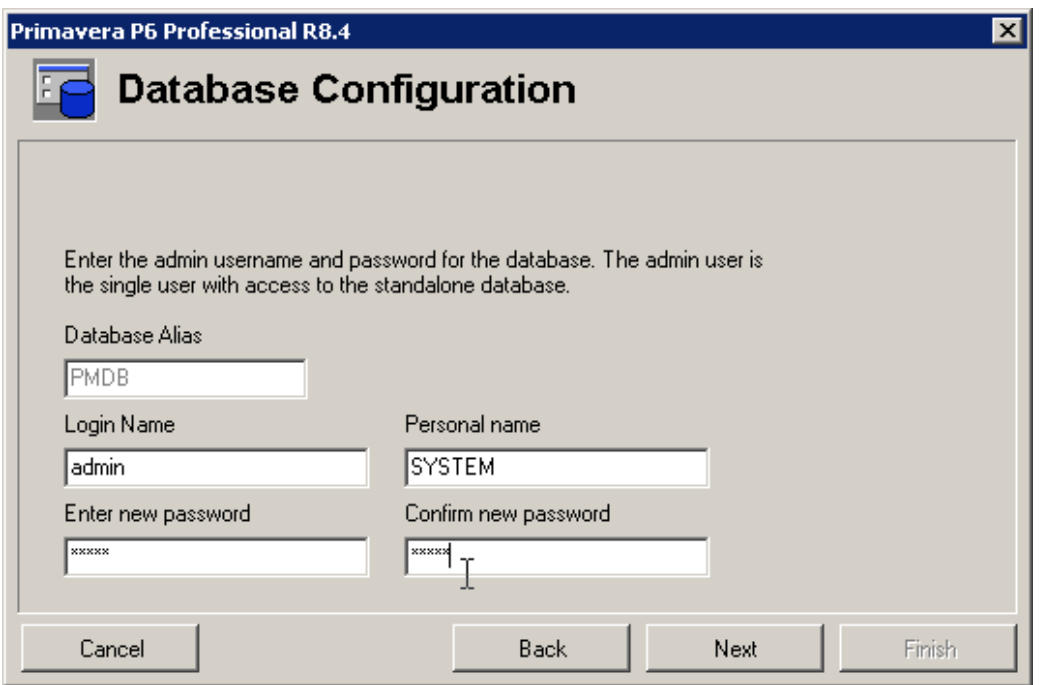

- 23. Click **Next**.
- 24. Now enter a path for your SQLite database file, and confirm that the **Load Sample Data** item is checked. We recommend using the default settings show below: particularly loading the sample data because it adds many useful sample projects and global items to the database that will help you when learning P6.

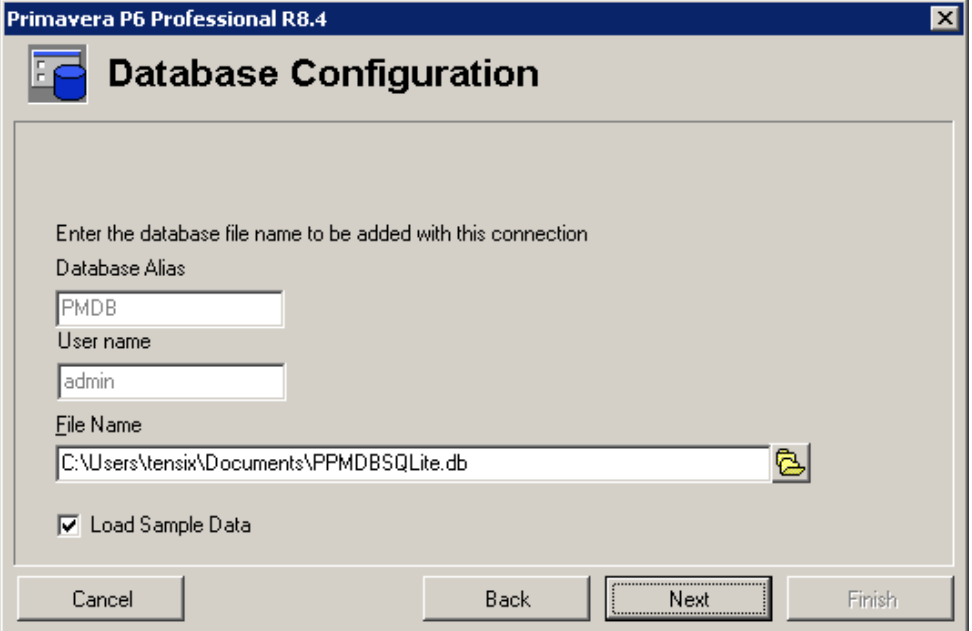

- 25. Click **Next** to complete the connection process.
- 26. Upon completion of the connection process you should see the following dialog. Click **Finish** to complete the installation.

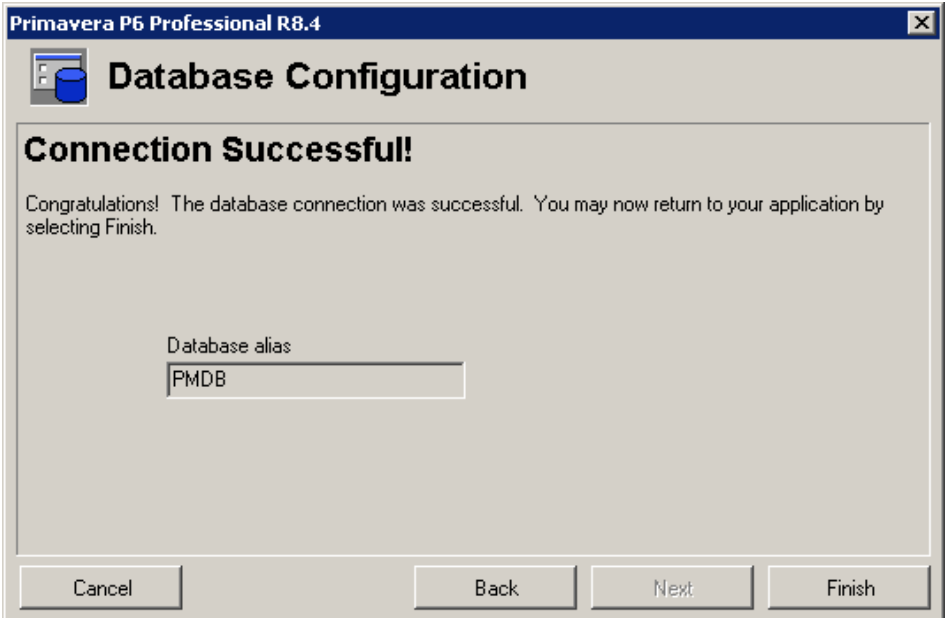

27. Finally click the **Finish** button of the installation wizard to complete the installation process.

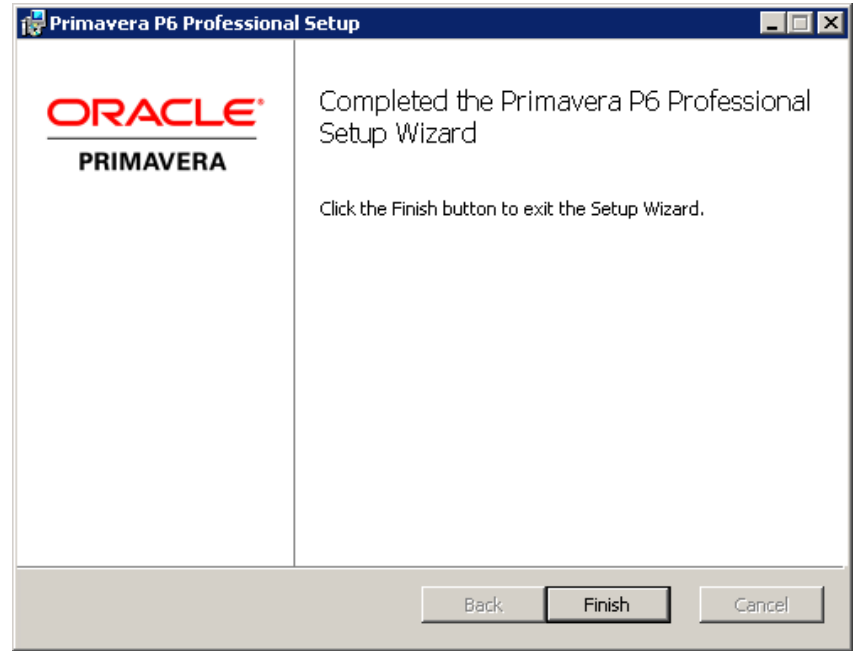

You are now ready to start and use the Primavera P6 Professional application.

#### **Step 3 – Getting Started with P6**

#### **Running the P6 Client**

Primavera P6 Professional can now be started using the '**Primavera P6 R8.4**' option in the **Programs** section of the **Windows Start** menu.

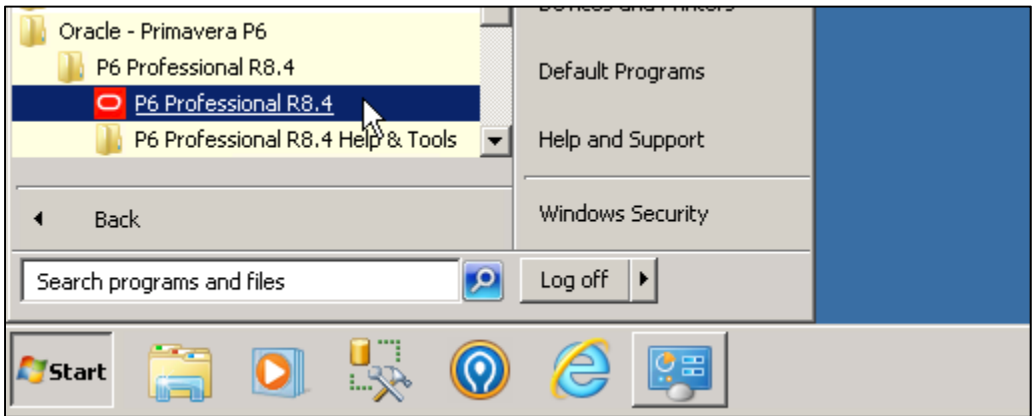

To login to P6, enter a Login Name of '**admin**' and then enter the password you provided the installer earlier.

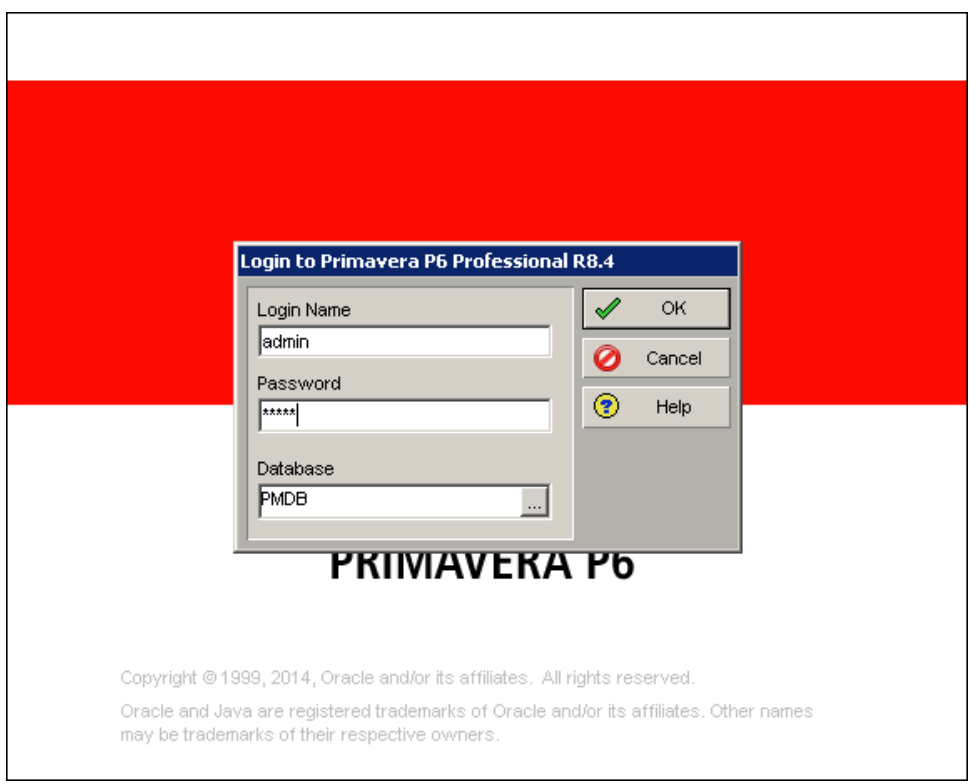

#### **One‐time Setup Items**

There is one setup item that you will need to address to prevent being prompted every time you login. Follow these next steps to set the industry type you intend to use for Primavera P6 Professional.

The first time you login, you will see the following prompt:

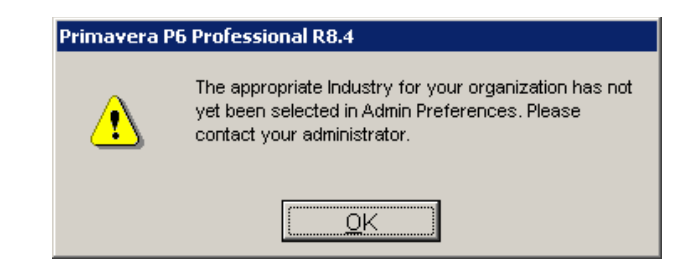

- 1. Click the **OK** button.
- 2. To set the appropriate industry option, click on the '**Admin | Admin Preferences…**' menu option.

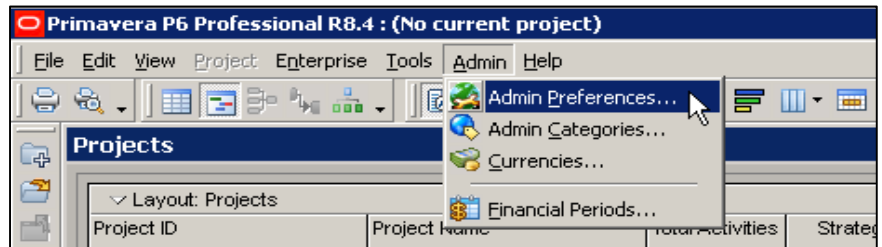

3. In the '**Admin Preferences**' dialog, click on the '**Industry**' tab and select your desired industry sector option.

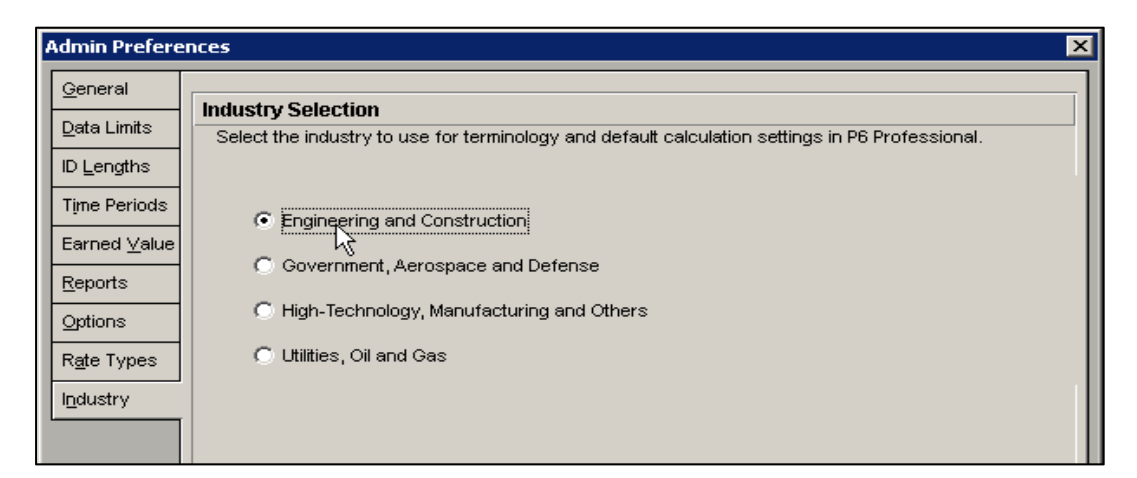

This will determine the terminology and default settings P6 uses for subsequent sessions. *Training Note:*  If you are participating in a Ten Six Primavera P6 Professional online or on-site training class, please *select the 'Engineering and Construction' option for your industry.*